## Backup and Restore

17 MAY 2018 VMware Validated Design 4.2 VMware Validated Design for Software-Defined Data Center 4.2

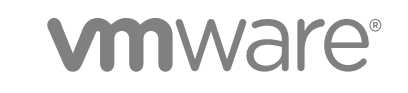

You can find the most up-to-date technical documentation on the VMware website at:

<https://docs.vmware.com/>

If you have comments about this documentation, submit your feedback to

[docfeedback@vmware.com](mailto:docfeedback@vmware.com)

**VMware, Inc.** 3401 Hillview Ave. Palo Alto, CA 94304 www.vmware.com

Copyright <sup>©</sup> 2018 VMware, Inc. All rights reserved. [Copyright and trademark information](http://pubs.vmware.com/copyright-trademark.html).

VMware, Inc. 2

## **Contents**

- **1** [About VMware Validated Design Backup and Restore 4](#page-3-0)
- **2** [Component Backup Jobs for Data Protection 5](#page-4-0)
- **3** [Prerequisites for Backing Up the Software-Defined Data Center 8](#page-7-0) Pre[requisites for Backing Up Virtual Infrastructure Layer 8](#page-7-0) Pre[requisites for Backing Up Operations Management Layer 8](#page-7-0) Pre[requisites for Backing Up Cloud Management Layer 9](#page-8-0)
- **4** [Backup and Restore Procedure by Solution 10](#page-9-0) Ba[ckup and Restore Procedures Using vSphere Data Protection 10](#page-9-0) Ba[ckup and Restore Procedures for NSX Components Using NSX Manager 20](#page-19-0)
- **5** [SDDC Startup and Shutdown 30](#page-29-0) Sh[utdown Order of the Management Virtual Machines 30](#page-29-0) Sta[rtup Order of the Management Virtual Machines 32](#page-31-0)

# <span id="page-3-0"></span>About VMware Validated Design<br>Backup and Restore

*The VMware Validated Design Backup and Restore* document provides guidance on the use of a vSphere Storage API - Data Protection (VADP) solution for performing backup and restore of the management components in the Software-Defined Data Center (SDDC).

After you deploy the VMware Validated Design for Software-Defined Data Center, backing up management components ensures that you can keep your environment operational in the event of data loss or failure. You implement scheduled backups to prepare for:

- A critical failure of any management component
- An upgrade of any management component
- **D** Updating the certificate of any management component

## Intended Audience

*VMware Validated Design Backup and Restore* is intended for cloud architects, infrastructure administrators, cloud administrators, and cloud operators who are familiar with and want to use VMware software to deploy and manage an SDDC that meets the requirements for capacity, scalability, backup and restore, and extensibility for disaster recovery support.

## Required Software

The *VMware Validated Design Backup and Restore* document is compliant and validated with certain product versions. See *VMware Validated Design Release Notes* for more information about supported product versions

# <span id="page-4-0"></span>Component Backup Jobs for Data Protection 2

You can configure backup for each SDDC management component separately. For this scenario, no requirement to back up the entire SDDC, and this design does not imply such an operation. Some products can perform internal configuration backups. Use those products in addition to the whole VM component backups as appropriate.

## Backup Jobs in Region A

Create a single backup job for the components of a management application according to the node configuration of the application in Region A.

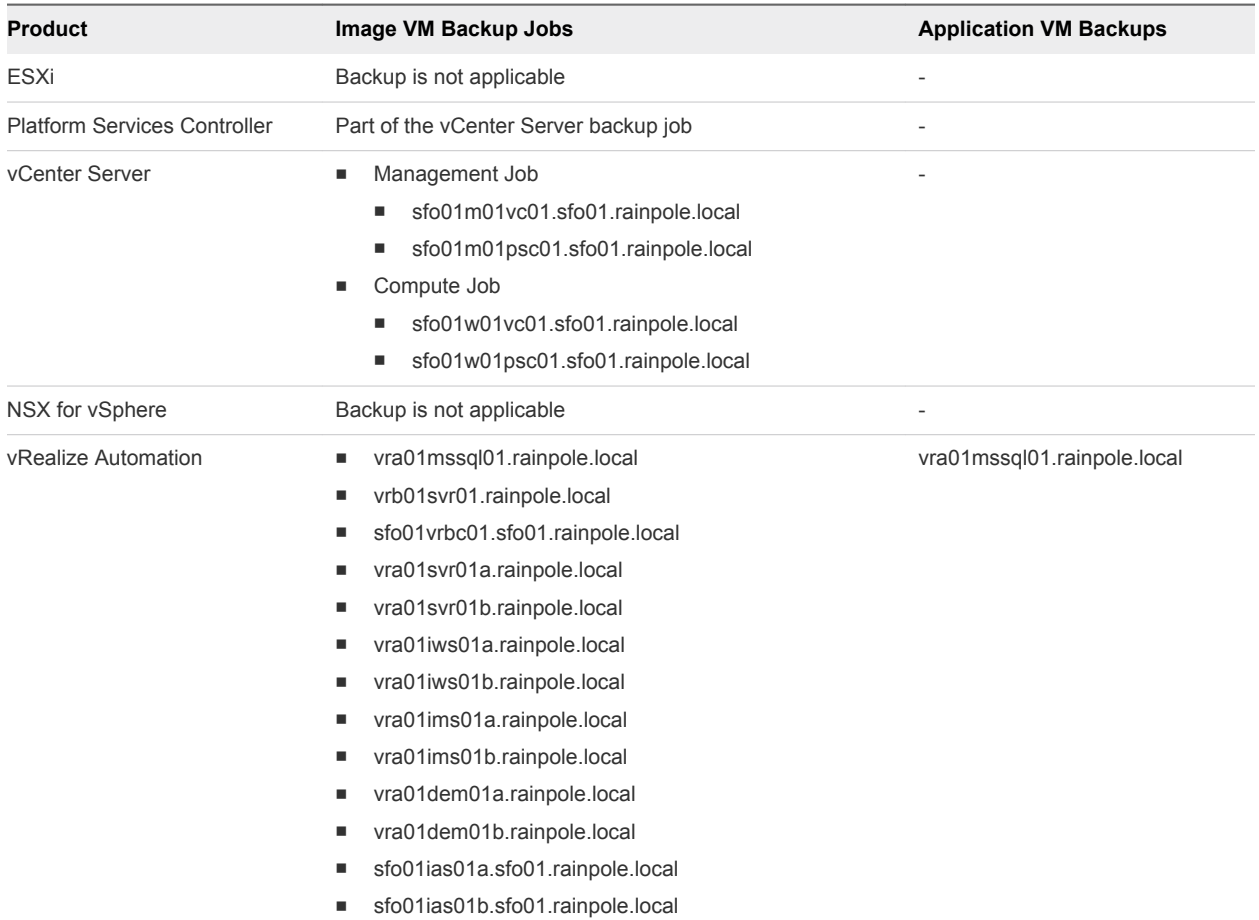

#### Table 2‑1. VM Backup Jobs in Region A

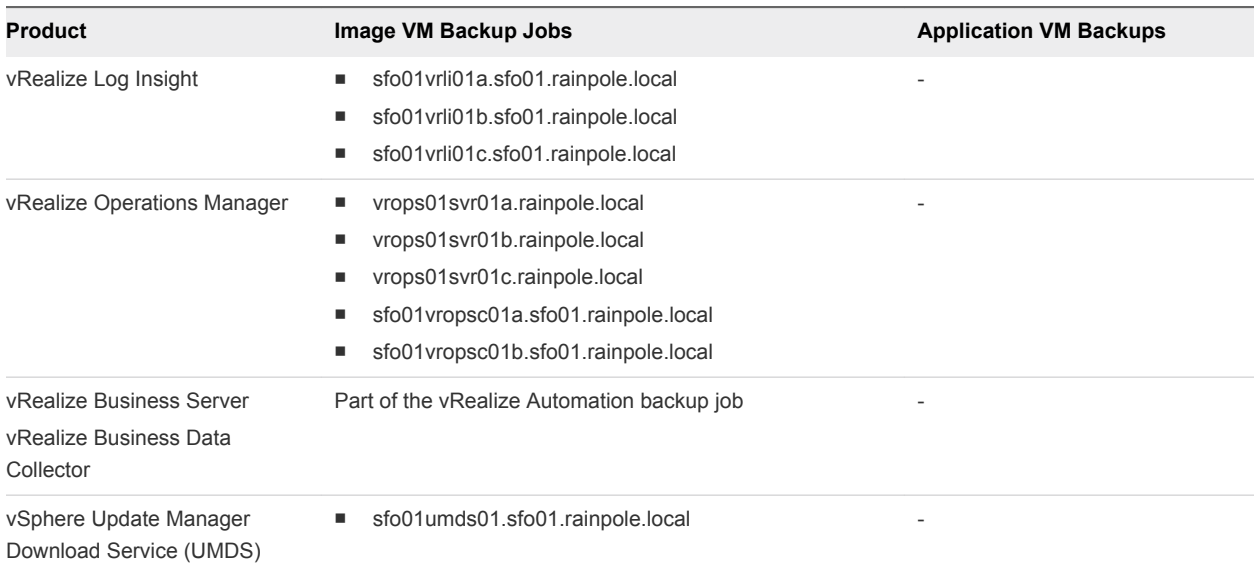

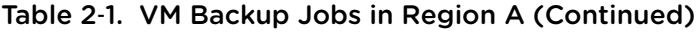

## Backup Jobs in Region B

Create a single backup job for the components of a management application according to the node configuration of the application in Region B.

**Note** The backup jobs in Region B are not applicable to a single-region SDDC implementation.

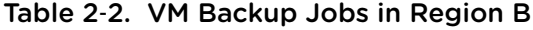

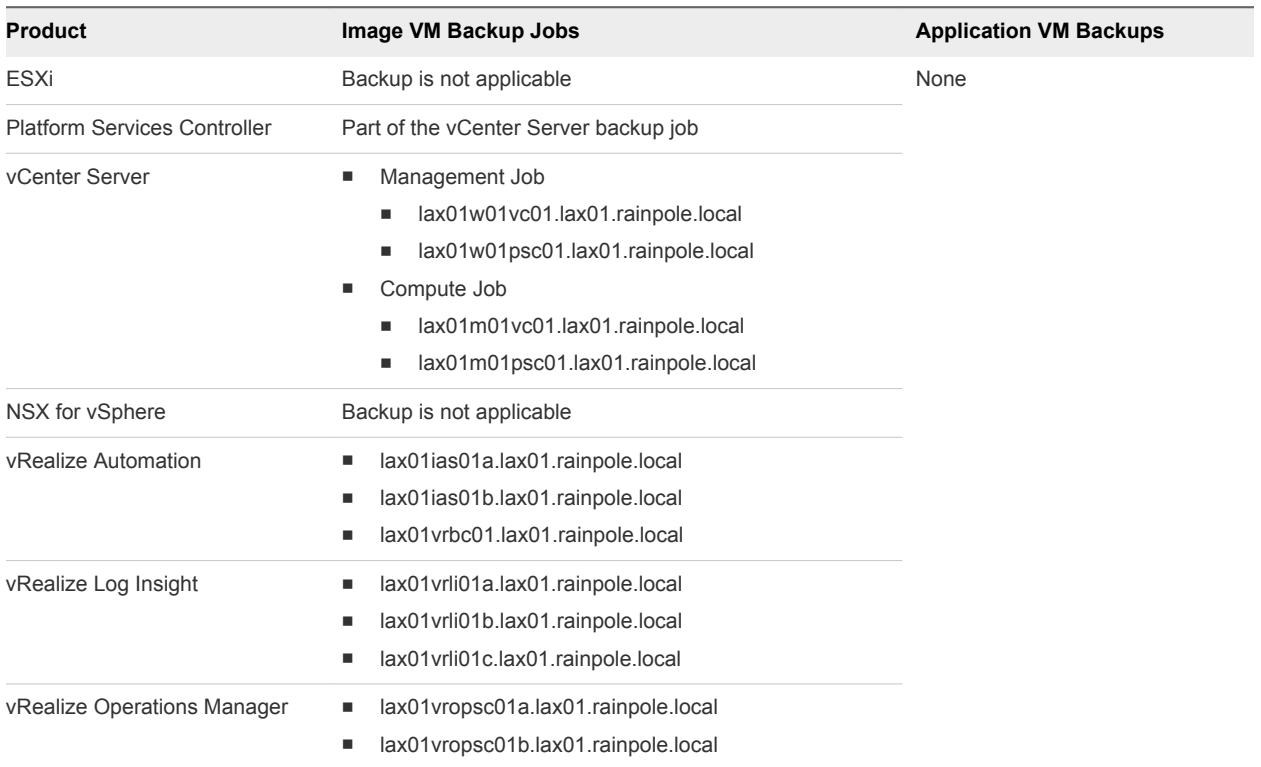

| <b>Product</b>                                    | Image VM Backup Jobs                       | <b>Application VM Backups</b> |
|---------------------------------------------------|--------------------------------------------|-------------------------------|
| vRealize Business Data<br>Collector               | Part of the vRealize Automation backup job |                               |
| vSphere Update Manager<br>Download Service (UMDS) | lax01umds01.lax01.rainpole.local           |                               |

Table 2‑2. VM Backup Jobs in Region B (Continued)

# <span id="page-7-0"></span>Prerequisites for Backing Up the<br>Software-Defined Data Center

Before implementing a backup strategy for the Software-Defined Data Center, ensure that your environment meets certain requirements.

This chapter includes the following topics:

- **n** Prerequisites for Backing Up Virtual Infrastructure Layer
- **n** Prerequisites for Backing Up Operations Management Layer
- [Prerequisites for Backing Up Cloud Management Layer](#page-8-0)

## Prerequisites for Backing Up Virtual Infrastructure Layer

Before backing up the Virtual Infrastructure Layer, follow these guidelines.

Verify that the following prerequisites are met before you back up vCenter Server and Platform Services Controller nodes:

- Use a host name that is resolvable in DNS and a static IP address for all nodes.
- All nodes must be powered on and accessible during backup.
- Ensure that no configuration problems on source and target sites exist before performing a backup operation.

## Prerequisites for Backing Up Operations Management Layer

Before backing up the Operations Management Layer, follow these guidelines.

#### vRealize Operations Manager Backup Prerequisites

Verify that the following prerequisites are met before you back up vRealize Operations Manager nodes:

- Do not quiesce the file system.
- <sup>n</sup> Use a host name that is resolvable in DNS and a static IP address for all nodes.
- All nodes must be powered on and accessible during backup.
- Back up the entire VM. You must back up all VMDK files that are part of the virtual appliance.

<span id="page-8-0"></span>Do not stop the cluster while performing the backup.

## vRealize Log Insight Backup Prerequisites

Verify that the following prerequisites are met before you back up vRealize Log Insight nodes:

- Ensure no configuration problems on source and target sites exist before performing the backup and restore operations.
- Disable quiesced snapshots, as vRealize Log Insight does not support them.
- Use static IP addresses for all nodes in a vRealize Log Insight cluster.
- Use an FQDN for all nodes in the vRealize Log Insight cluster.

## Prerequisites for Backing Up Cloud Management Layer

Before backing up the Cloud Management Layer, follow these guidelines.

### vRealize Business Backup Prerequisites

Verify that the following prerequisites are met before you back up a vRealize Business node:

- <sup>n</sup> vRealize Business is running and vRealize Automation is registered with it.
- **Ensure that you can view the Business Management tab in your vRealize Automation deployment.**
- vRealize Business is calculating the correct cost of the virtual machines.
- **Verify that the VMs provisioned for vRealize Automation and vRealize Orchestrator are visible in** vRealize Business and that vRealize Business can calculate the cost of the VMs.

#### vRealize Automation Backup Prerequisites

Verify that the following prerequisites are met before you back up vRealize Automation nodes:

- When backing up a complete system, back up all instances of the vRealize Automation appliance and databases simultaneously.
- <sup>n</sup> Minimize the number of active transactions before you begin a backup. Schedule your regular backup during a time of low system load.
- Ensure that you back up all databases at the same time.
- <sup>n</sup> Backup the vRealize Automation appliance and the IaaS components before you update certificates.

# <span id="page-9-0"></span>Backup and Restore Procedure<br>by Solution

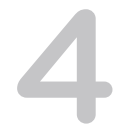

You back up and restore the management components in the SDDC using two methods - a solution compatible with vSphere Storage API for Data Protection (VADP) for image-based backup of all components and a solution for file-based backup of NSX components using NSX Manager. This VMware Validated Design operational guide uses vSphere Data Protection as a reference backup solution. You can select a different VADP compatible solution for image-based backup.

This chapter includes the following topics:

- Backup and Restore Procedures Using vSphere Data Protection
- [Backup and Restore Procedures for NSX Components Using NSX Manager](#page-19-0)

## Backup and Restore Procedures Using vSphere Data Protection

Use the following procedures to perform a backup using vSphere Data Protection, so that you can restore the working state of the system in an event of failure.

## Create a Scheduled Backup Job by Using vSphere Data Protection

Create full virtual machine image backup jobs to back up vCenter Server instances, Platform Services Controller instances, vRealize Operations Manager, vRealize Log Insight, Cloud Management Platform, and vSphere Update Manager Download Service in Region A and Region B.

To ensure that VMware vSphere Data Protection does not perform a quiesced backup, you must disable quiescing on the vRealize Operations Manager and vRealize Log Insight appliances. For additional information on how to disable quiescing, see *vRealize Operations Manager Preparations for Backing Up* section in the *vRealize Suite 2017 Backup and Restore* documentation.

For solutions that support non-quiesced backups disabling quiescing is not necessary.

#### <span id="page-10-0"></span>Procedure

- **1** Log in to vCenter Server by using the vSphere Web Client.
	- a Open a Web browser and go to one of the following URLs.

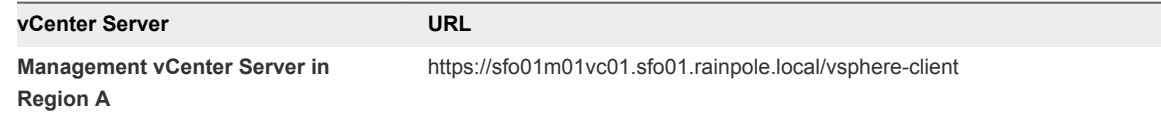

b Log in using the following credentials.

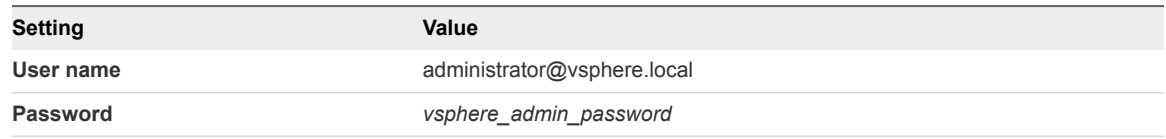

- **2** On the vSphere Web Client **Home** page, click the **VDP** icon.
- **3** On the **Welcome to vSphere Data Protection** page, select **sfo01m01vdp01** from the **VDP Appliance** drop-down menu and click **Connect**.
- **4** Click the **Backup** tab.
- **5** From the **Backup job actions** menu, select **New** to run the **Create new backup job** wizard.
- **6** On the **Job Type** page, select **Guest Images** and click **Next**.
- **7** On the **Data Type** page, select **Full Image**, leave the **Fall back to the non-quiesced backup if quiescence fails** check box selected, and click **Next**.
- **8** On the **Backup Sources** page, fully expand the **Virtual Machines** tree.

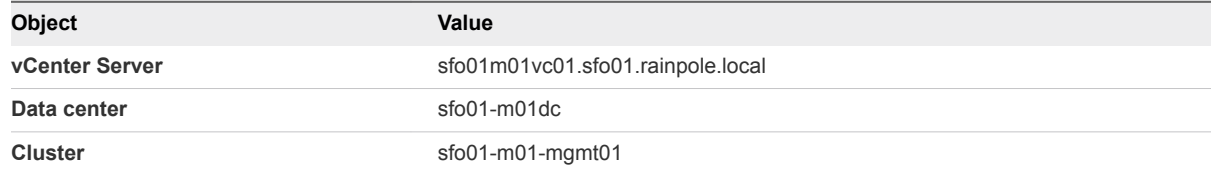

**9** Select the virtual appliances for the specific product and click **Next**.

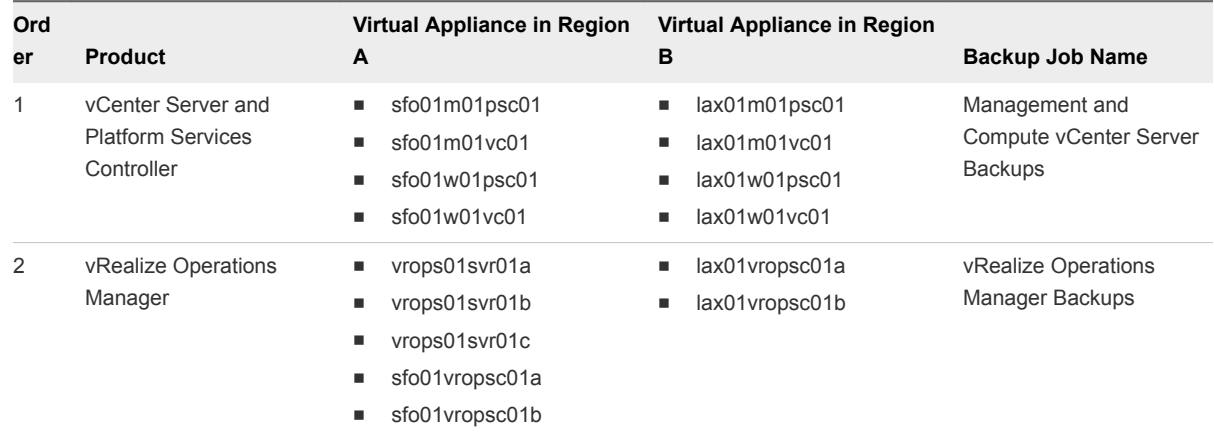

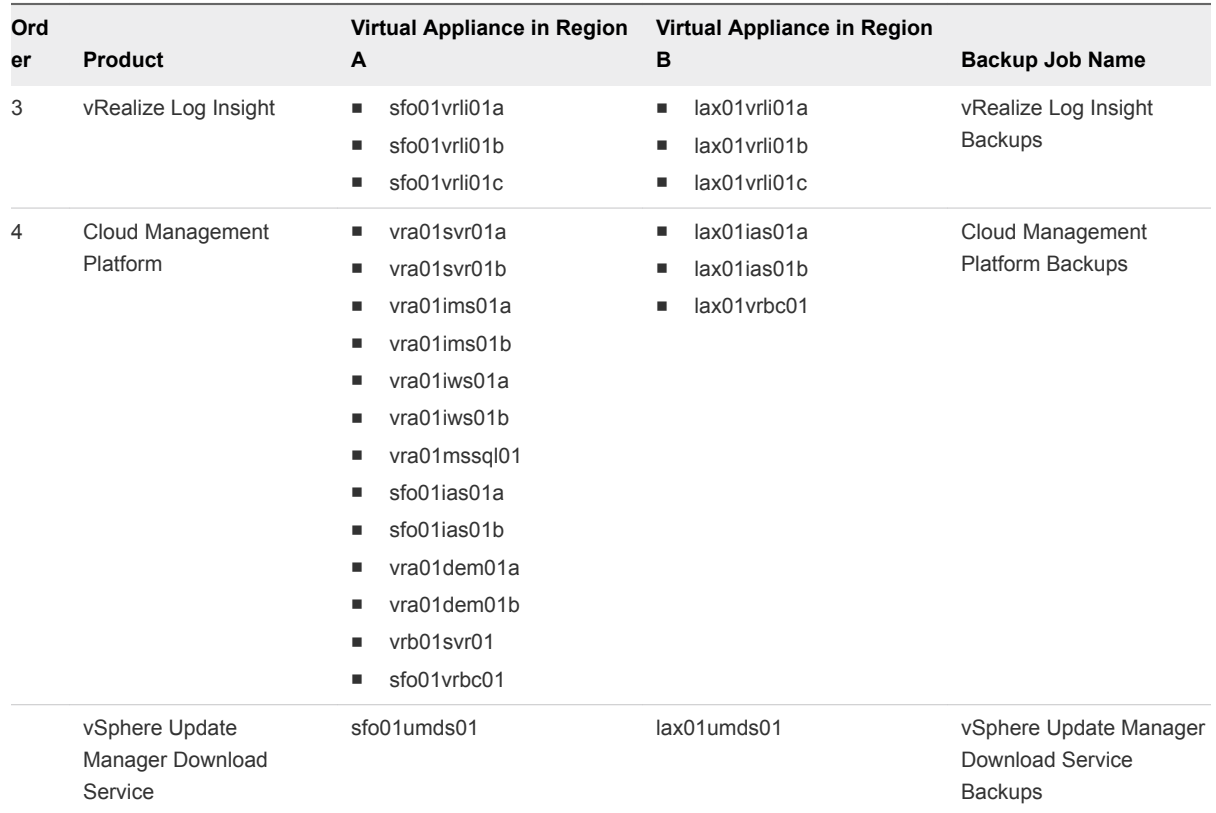

- **10** On the **Schedule** page, set **Backup Schedule** to **Daily** and click **Next**.
- **11** On the **Retention Policy** page, select **Keep for 3 days** and click **Next**.
- **12** On the **Job Name** page, enter the backup job name from [Step 9](#page-10-0) for the backup job and click **Next**.
- **13** On the **Ready to Complete** page, review the summary information for the backup job and click **Finish**.
- **14** In the dialog box that shows a confirmation that the job is created, click **OK**.

### Create a Scheduled Application Backup Job for Microsoft SQL Server

You install the backup agent on the Microsoft SQL Server for Cloud Management Platform and create a scheduled job for application backup in vSphere Data Protection.

#### Procedure

- **1** Download the backup agent on the Microsoft SQL Server machine.
	- a Open a Remote Desktop Protocol (RDP) connection to the virtual machine vra01mssql01.rainpole.local.
	- b Log in using the following credentials.

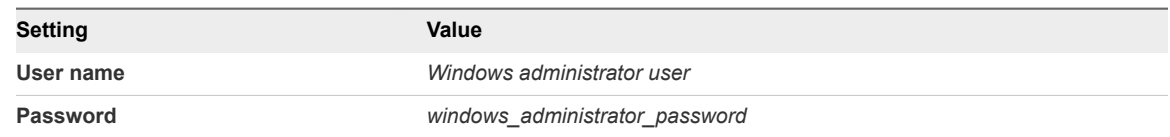

- c Open a web browser and go to the vSphere Web Client URL **https://sfo01m01vc01.sfo01.rainpole.local/vsphere-client**.
- d Log in using the following credentials.

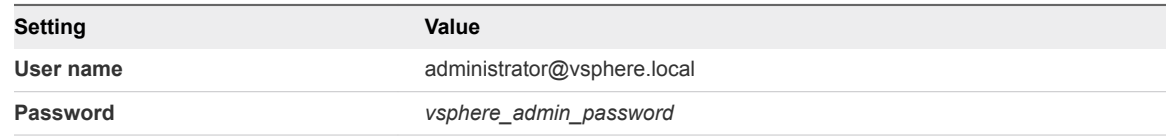

- e On the vSphere Web Client **Home** page, click the **VDP** icon.
- f On the **Welcome to vSphere Data Protection** page, select **sfo01m01vdp01** from the **VDP Appliance** drop-down menu and click **Connect**.
- g Click the **Configuration** tab and in the **Downloads** pane click the **Microsoft SQL Server 64 bit** link.

The Web browser starts downloading the installer of the vSphere Data Protection backup agent.

- **2** Install the backup agent on the Microsoft SQL Server machine.
	- a After the VMwareVDPSQL-windows-x86\_64\_*version*.msi file is saved, double-click it to start the installation.

The **VMware VDP for SQL Server Setup** wizard opens.

- b On the **Welcome to the VMware VDP for SQL Server Setup Wizard** page, click **Next**.
- c On the **End-User License Agreement** page, accept the end-user license agreement and click **Next**.
- d On the **VMware VDP for SQL Server Setup** page, click **Next** to accept the default installation location for the backup agent.
- e On the **Appliance Registration Information** page, enter **sfo01m01vdp01.sfo01.rainpole.local** in the **VDP Appliance** text box and click **Next**.
- f On the **Ready to install VMware VDP for SQL Server** page, click **Install**.
- g After the installation is complete, on the **Completed the VMware VDP for SQL Server Setup Wizard** page, click **Finish**.
- **3** Create a scheduled backup job for the Microsoft SQL server.
	- a On the vSphere Web Client **Home** page, click the **VDP** icon.
	- b On the **Welcome to vSphere Data Protection** page, select **sfo01m01vdp01** from the **VDP Appliance** drop-down menu and click **Connect**.
	- c Click the **Backup** tab, and from the **Backup job actions** menu, select **New** to open the **Create a new backup job** wizard.
	- d On the **Job Type** page, select **Applications** and click **Next**.
	- e On the **Data Type** page, select **Full Server** and click **Next**.
	- f On the **Backup Sources** page, expand Microsoft SQL Server, select **vra01mssql01.rainpole.local**, and click **Next**.
	- g On the **Backup Options** page, leave all default values and click **Next**.
	- h On the **Schedule** page, set **Backup Schedule** to **Daily** and click **Next**.
	- i On the **Retention Policy** page, select **Keep for 3 days** and click **Next**.
	- j On the **Job Name** page, enter **Cloud Management Platform MSSQL Server Backups** as a name for the backup job and click **Next**.
	- k On the **Ready to Complete** page, review the summary information for the backup job and click **Finish**.
	- l In the dialog box that shows a confirmation that the job is created, click **OK**.

#### Perform a Restore Job Using vSphere Data Protection

When a major hardware failure occurs, restore the virtual appliance nodes of vCenter Server, Platform Services Controller, vRealize Operations Manager nodes, vRealize Log Insight Nodes, Cloud Management Platform, vSphere Update Manager Download Service by using the backups that are created as a result from the scheduled backup job for the nodes.

#### Procedure

- **1** Log in to vCenter Server by using the vSphere Web Client.
	- a Open a Web browser and go to one of the following URLs.

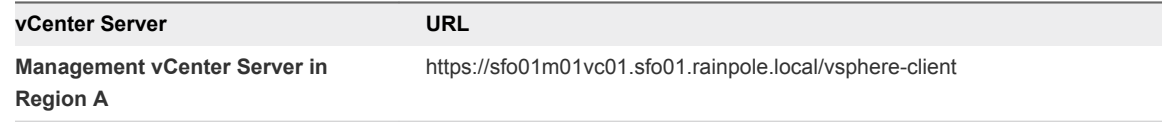

b Log in using the following credentials.

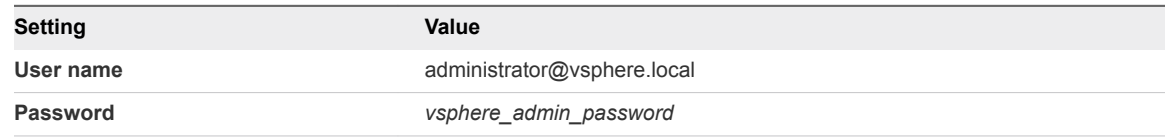

- **2** Shut down all the virtual appliances of the product which you are restoring.
	- a Click **Home > Hosts and Clusters**.
	- b In the **Navigator** pane expand the following inventory tree.

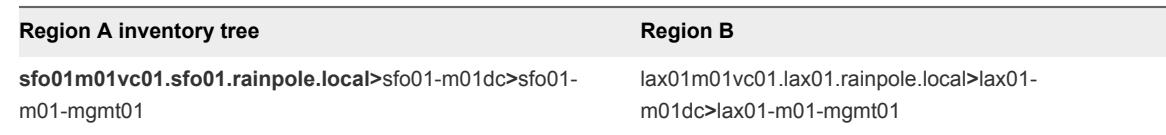

c Navigate to each appliance in the specified order, right-click the appliance object, select **Power > Shut Down Guest OS**, and in the **Confirm Guest Shut Down** dialog box, click **Yes**.

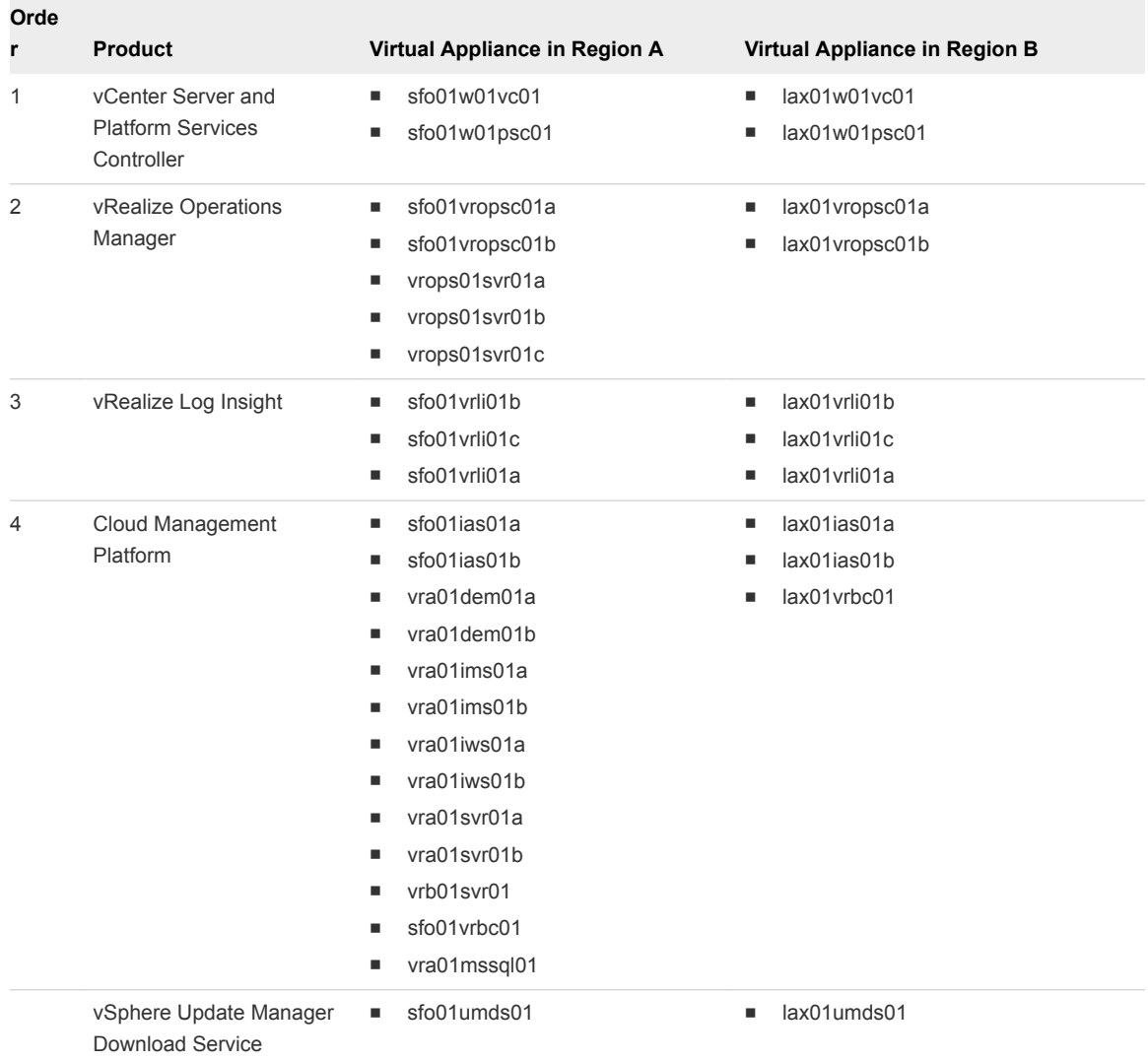

- **3** Restore the latest VMs backup of the specific product from the vSphere Data Protection server.
	- a On the vSphere Web Client **Home** page, click the **VDP** icon.
	- b On the **Welcome to vSphere Data Protection** page, select **sfo01m01vdp01** from the **VDP Appliance** drop-down menu and click **Connect**.
- c Click the **Restore** tab.
- d Select a node of the specific product.

You see the list of the backups for the appliance.

- e Select the check box for the latest appliance backup and click the back arrow to return to the list of backups.
- f Select the latest backups of the other appliances of the product.
- g Click **Restore** on the toolbar.

The **Restore backup** wizard opens.

- h On the **Select Backup** page, click **Next**.
- i On the **Set Restore Options** page, select **Restore to original location** for each appliance, and click **Next**.
- j On the **Ready to Complete** page, click **Finish**.
- k Click **OK** to close the **Info** dialog.
- **4** Verify that the restore is successful.
	- a On the **vSphere Data Protection** page, click the **Configuration** tab and click **Log**.
	- b Locate the following logs:

Restore of client named *product\_vm\_name* completed.

**5** Power on the virtual appliance nodes of specific product in the following order:

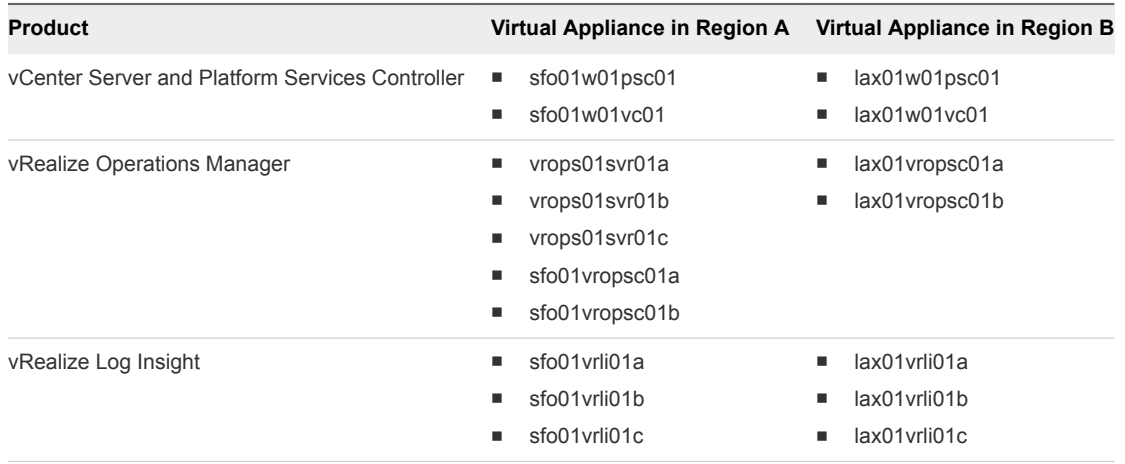

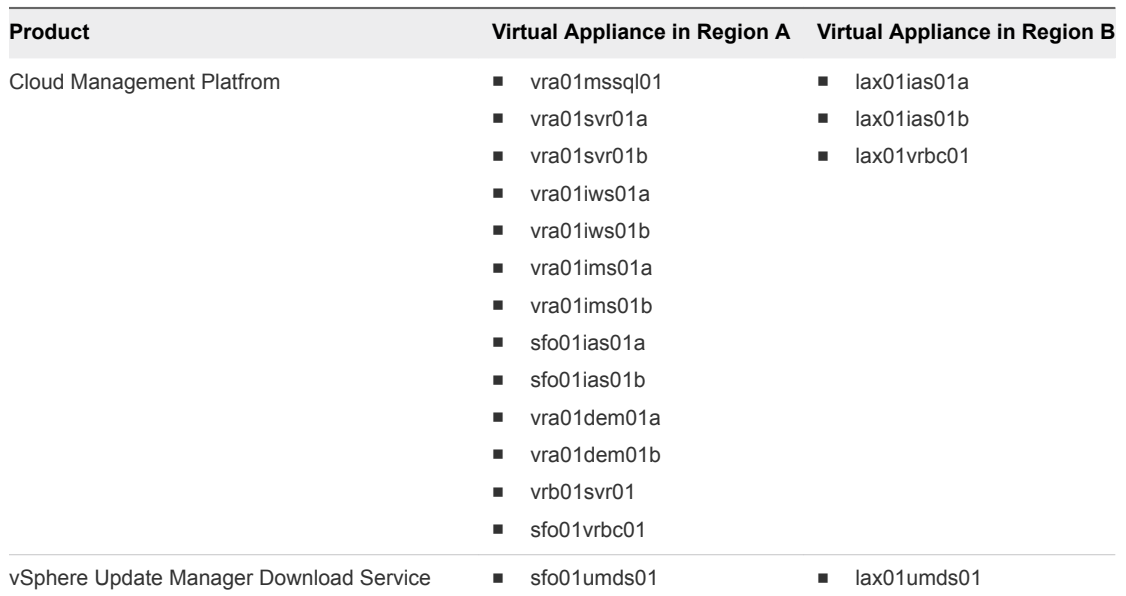

- a Navigate to each of the appliance, right-click the appliance object, and select **Power > Power On**.
- b Wait until the current appliance is up and running before powering on the next appliance.

#### What to do next

Verify that vRealize Operations Manager is operational. See *Validate vRealize Operations Manager* in the *VMware Validated Design Operational Verification* documentation.

#### Perform an Emergency Restore of vCenter Server

If the Management vCenter Server stops responding or becomes corrupt as a result of a failure, you perform a direct-to-host emergency restore to return the Management vCenter Server to an operational state. vSphere Data Protection restores the VM that contains the vCenter Server or Platform Services Controller directly on the ESXi host that is running the vSphere Data Protection appliance.

You perform the direct-to-host emergency restore from backups of vCenter Server and Platform Services Controller that vSphere Data Protection has previously saved according to the settings in the backup job you have created. You cannot use a regular restore in this case because both the Management vCenter Server and the associated Platform Services Controller must be available.

#### Procedure

- **1** Log in to the vSphere Data Protection Configure Utility.
	- a Open a Web browser and go to **https://sfo01m01vdp01.sfo01.rainpole.local:8543/vdp-configure**.
	- b Log in using the following credentials.

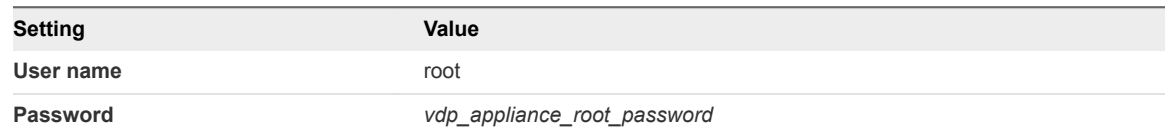

- **2** Click the **Configuration** tab. In the **Proxies** table, locate the ESXi host that runs the **sfo01m01vdp01** appliance and note down the FQDN of the host.
- **3** Disconnect the ESXi host that is running the vSphere Data Protection appliance from the Management vCenter Server.
	- a On the Windows host that has access to your data center, log in to the ESXi host using the FQDN that you have located in the vSphere Data Protection Configure Utility and the following credentials.

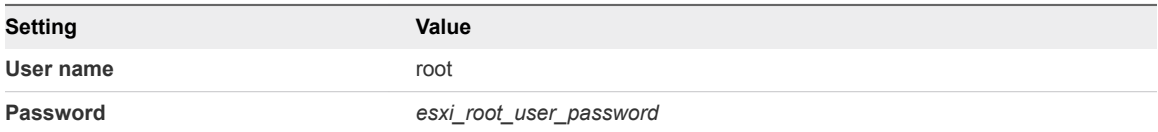

- b Navigate to the host object in the **Navigator** pane.
- c Click the **Actions** tab and select **Disconnect from vCenter Server**.
- d Click the **Disconnect** in the **Disconnect from vCenter Server** dialog box.
- **4** Restore the virtual appliance of the Management vCenter Server or Management Platform Services Controller.
	- a Open a Web browser and go to **https://sfo01m01vdp01.sfo01.rainpole.local:8543/vdp-configure**.
	- b Log in using the following credentials.

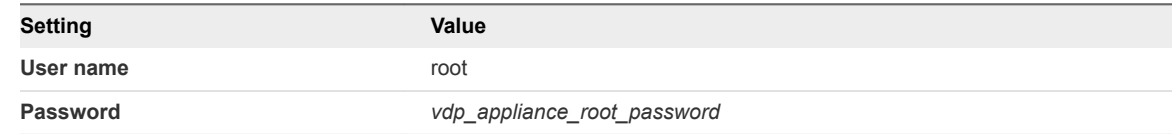

c Click the **Emergency Restore** tab.

d Expand the virtual appliance node for the Management vCenter Server or Management Platform Services Controller that you must restore, expand the virtual machine, and select the latest backup to restore from.

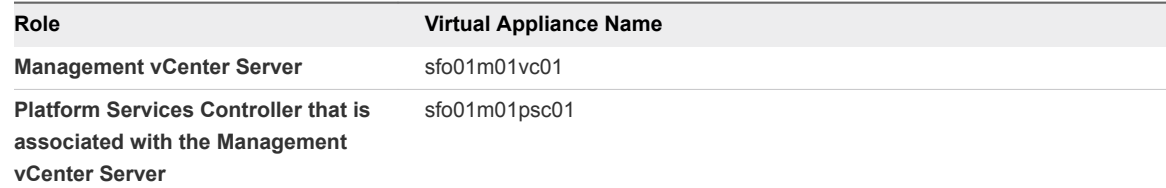

- e Click the **Restore** button.
- f In the **Host Credentials** dialog box, enter the credentials for connection to the ESXi host that is running the vSphere Data Protection appliance and click **OK**.

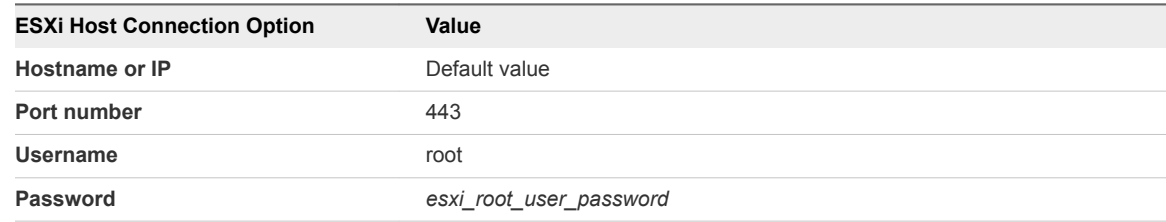

g In the **Restore a Backup** dialog box, enter a new name for the restored VM in the **New Name** text box.

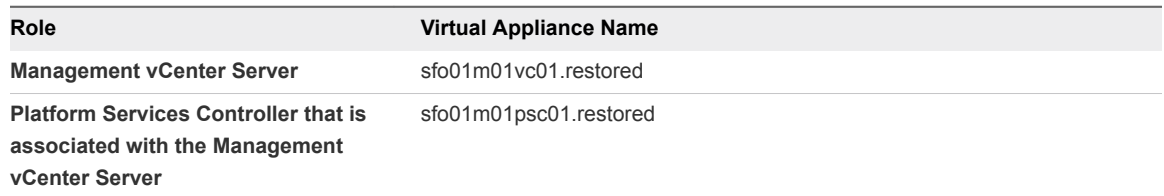

- h From the **Datastore** drop-down menu, select the **sfo01-m01-vsan01** datastore and click **Restore**.
- i Repeat the step to restore the other appliance.
- **5** Power on the Platform Services Controller virtual machine.
	- a In the vSphere Host Client connected to the host that runs the vSphere Data Protection appliance, navigate to the virtual machine of Platform Services Controller **sfo01m01psc01.restored**.
	- b Right-click the virtual machine and select **Power > Power On**.
- **6** Wait until the appliance turns on and verify the status of the Platform Services Controller services.
	- a Log in to the Platform Services Controller appliance shell as the root user.
	- b Run the service-control --status --all command to verify that all the services are running.
- <span id="page-19-0"></span>**7** Power on the vCenter Server virtual machine.
	- a In the vSphere Host Client connected to the host that runs the vSphere Data Protection appliance, navigate to the virtual machine of vCenter Server **sfo01m01vc01.restored**.
	- b Right-click the virtual machine and select **Power > Power On**.
- **8** Wait until the appliance turns on and verify the status of the vCenter Server services.
	- a Log in to the vCenter Server appliance shell as the root user.
	- b Run the service-control --status --all command to verify that all the services are running.
	- c If the services are not running, run the vcenter-restore script in the following way.

vcenter-restore -u administrator@vsphere.local -p *vsphere\_admin\_password*

- **9** After the Management vCenter Server is up and running, use the vSphere Web Client to reconnect the ESXi host that is running the vSphere Data Protection appliance.
	- a Open a Web browser and go to **https://sfo01m01vc01.sfo01.rainpole.local/vsphere-client**.
	- b Log in using the following credentials.

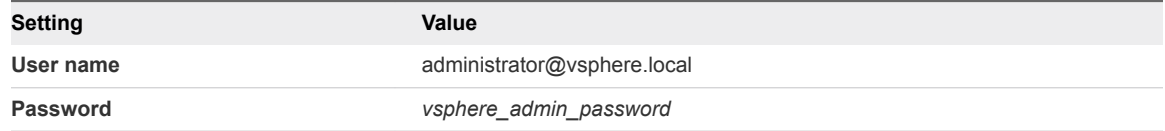

- c Right-click the host and select **Connection > Connect**.
- d On the **Reconnect host** dialog box, click **Yes**.

#### What to do next

Verify that the Management Platform Services Controller and the Management vCenter Server are operational. See *Validate Platform Services Controller and vCenter Server Instances* in the *VMware Validated Design Operational Verification Guide* documentation.

## Backup and Restore Procedures for NSX Components Using NSX Manager

You back up certain components of NSX for the management cluster and for the shared edge and compute cluster to restore the operational state of the system in an event of failure.

The following components support back up and restore:

- **NSX Manager**
- <sup>n</sup> NSX Firewall Rules
- <sup>n</sup> NSX Service Composer

#### **n** vSphere Distributed Switch

All NSX Edge configurations, such as distributed logical routers and services gateways, and controller nodes are backed up as part of the NSX Manager data backup.

If the configuration of the NSX Manager is intact, you can recreate an inaccessible or failed edge appliance VM by redeploying the NSX Edge. To redeploy the NSX Edge, click the **Redeploy NSX Edge** button in the vSphere Web Client.

Backing up NSX Manager regularly enables you to restore the operational state of your system in the event of a catastrophic failure. You can schedule backups for business continuity and operational requirements. Set the backup frequency according to the rate of configuration changes occurring in NSX. You can back up NSX manually or schedule hourly, daily, or weekly automatic backups.

Back up NSX and vCenter Server before and after the following events:

- NSX or vCenter Server upgrade.
- Day 0 deployment and configuration of NSX components.
- Major Day 2 changes.

#### Backup NSX Manager

You back up the NSX Manager data by scheduling a regular backup.

You configure backup and restore operations from the NSX Manager virtual appliance UI. You can schedule backups on an hourly, daily, or weekly basis. The backup data is saved to a remote location that NSX Manager can access through FTP or SFTP. Backed data includes System Configuration, Audit Logs, System Events, and Flow Records. Configuration tables are included in every backup. Backup for the NSX Manager certificate is not supported.

You can restore backed data only on the same NSX Manager version as the version on which the backup was taken.

#### Prerequisites

n An FTP server that is accessible from the NSX Manager for the management cluster and from the NSX Manager for the shared edge and compute cluster.

#### Procedure

- **1** Log in to the NSX Manager appliance user interface.
	- a Open a Web browser and go to the following URL.

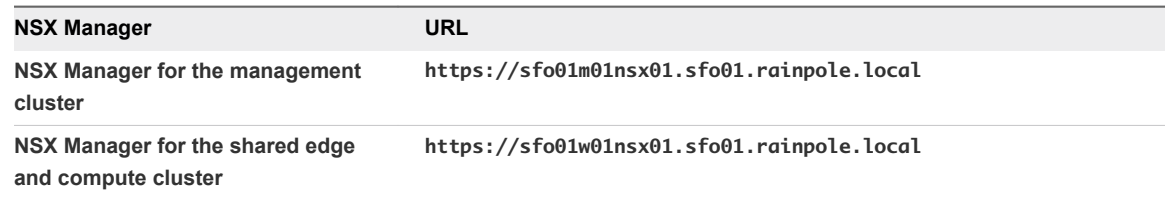

b Log in using the following credentials.

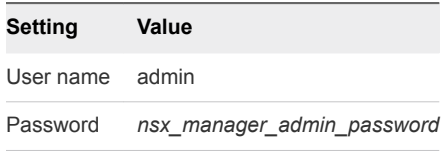

- **2** On the main page of the appliance user interface, click **Backup & Restore**.
- **3** On the **Backups & Restore** page, click **Change** next to **FTP Server Settings** to set a storage location for the backup job.
- **4** In the **Backup Location** dialog box, configure the following settings for the backup storage on the FTP server and click **OK**.

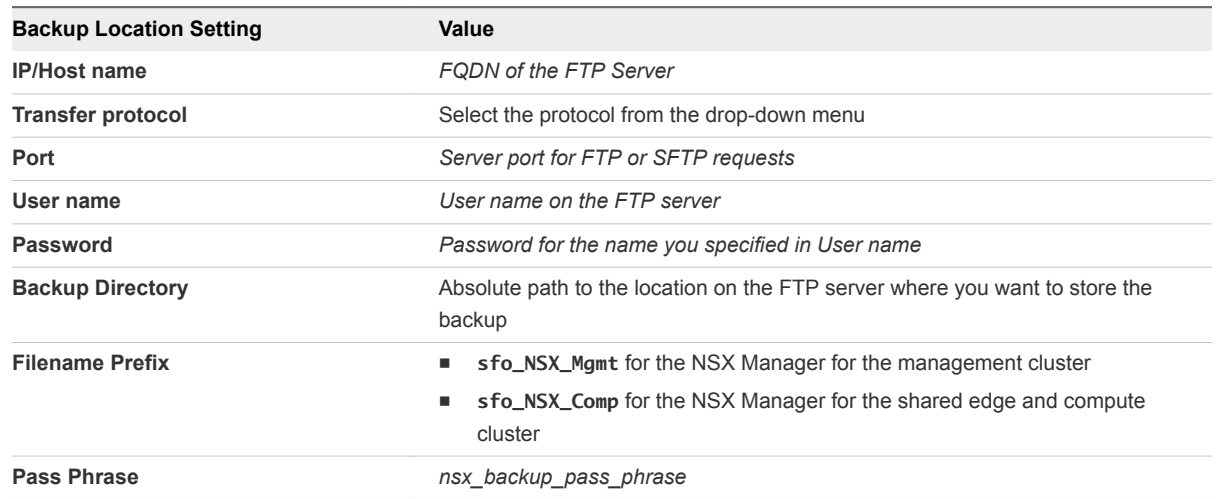

- **5** On the **Backups & Restore** page, click **Change** next to **Scheduling**.
- **6** In the **Create or Schedule Backup** dialog box, configure the following schedule for the backup and click **Schedule**.

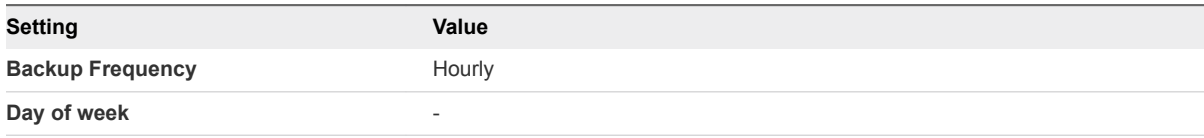

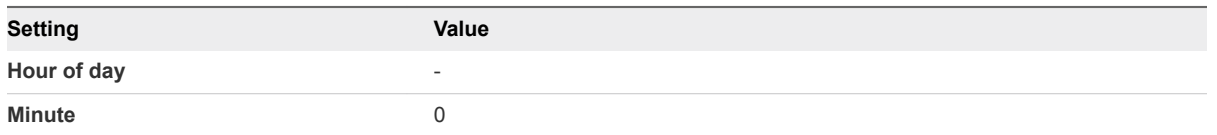

All NSX Edge configurations, such as distributed logical routers and services gateways, and controller nodes are backed up as part of NSX Manager data backup. If the configuration of the NSX Manager is intact, you can recreate an inaccessible or failed edge appliance VM by redeploying the NSX Edge. You simply click the **Redeploy NSX Edge button** on the edge in the vSphere Web Client.

### Restore NSX Manager

When you restore NSX Manager from a backup, you deploy a new NSX Manager appliance to restore the backup to. Restoring to an existing NSX Manager instances is not supported.

#### **Prerequisites**

- Verify that the FTP server storing the backup data is running.
- **Deploy a new NSX Manager appliance. See Deploy and Configure the Management Cluster NSX** *Instance in Region A* and *Deploy and Configure the Shared Edge and Compute Cluster NSX Instance in Region A*.
- The new NSX Manager appliance on which the restore is performed must be the same version as the NSX Manager appliance from which the backup was taken.

#### Procedure

- **1** Log in to the NSX Manager appliance user interface.
	- a Open a Web browser and go to the following URL.

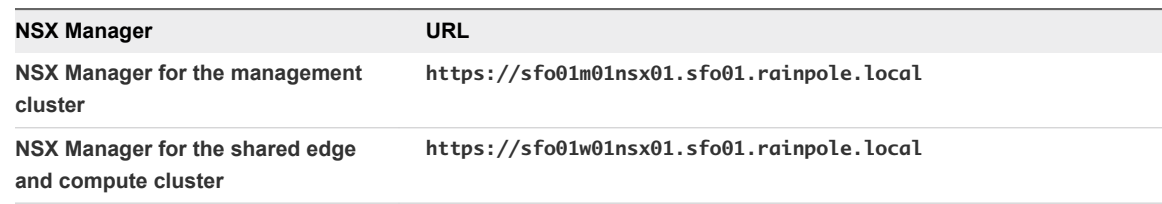

b Log in using the following credentials.

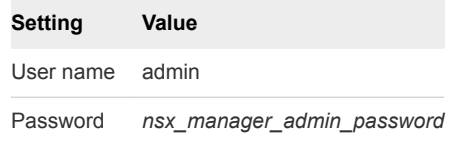

- **2** On the main page of the appliance user interface, click **Backup & Restore**.
- **3** On the **Backups & Restore** page, click **Change** next to **FTP Server Settings** to set a storage location for the backup job.

**4** In the **Backup Location** dialog box, configure the following settings for the backup storage on the FTP server and click **OK**.

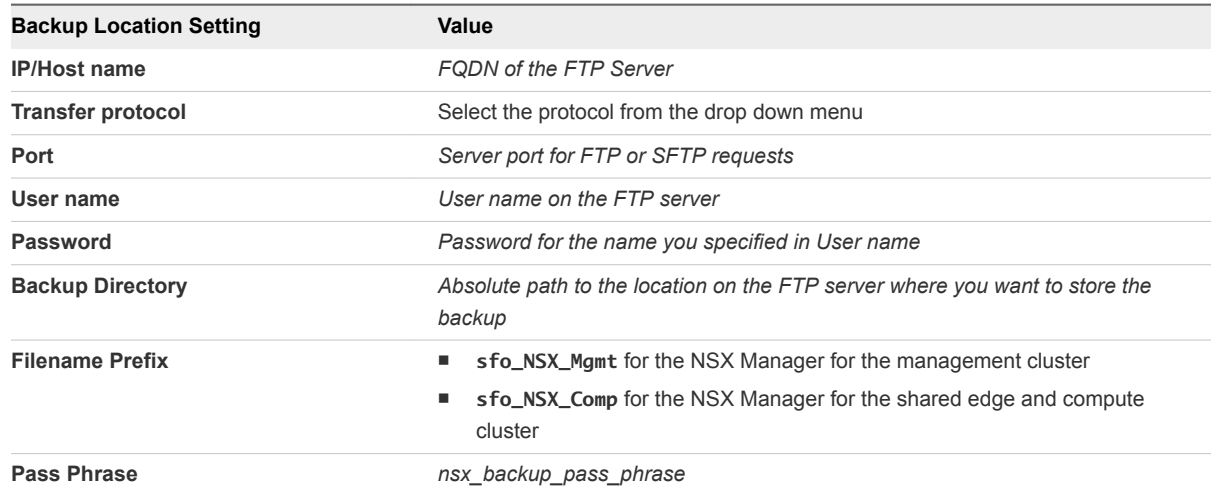

- **5** In the **Backups History** section on the **Backups & Restore** page, select the latest restore point, and click **Restore**.
- **6** In the **Restore from Backup** dialog box, click **Yes** to confirm the restart of the appliance.

The appliance management will be unavailable for during the restart.

#### What to do next

Verify that NSX Manager is operational. See *Validate NSX Manager and NSX Controller Instances* in the *VMware Validated Design Operational Verification* documentation.

#### Export the NSX Firewall Configuration

You export all firewall rules in an NSX Manager to an XML configuration file. You use that configuration file to import and load firewall rules on another NSX instance in Region A, or to recover the rule configuration.

- **1** Log in to vCenter Server by using the vSphere Web Client.
	- a Open a Web browser and go to **https://sfo01m01vc01.sfo01.rainpole.local/vsphere-client**.
	- b Log in using the following credentials.

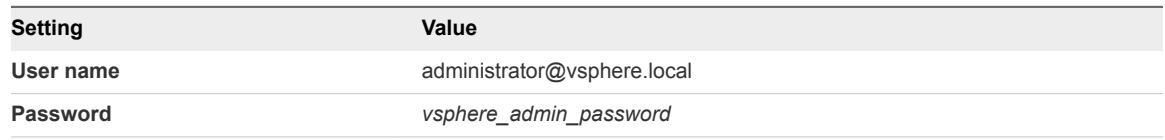

- **2** From the **Home** menu, select **Networking & Security**.
- **3** In the **Navigator** pane, click **Firewall**.
- **4** On the **Firewall** page, click the **Configuration** tab.
- **5** On the **Configuration** page, from the **NSX Manager** drop-down menu, select the IP address of the NSX Manager instance that runs the firewall rules.

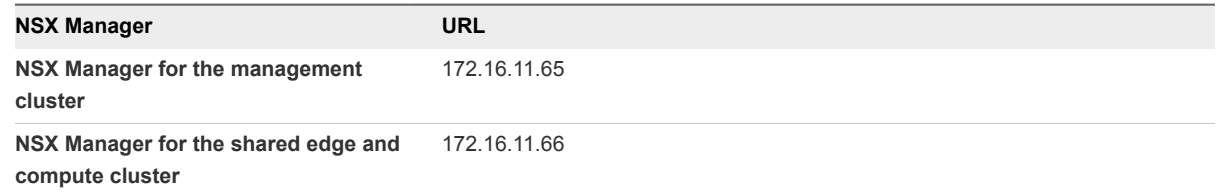

- **6** Click the **General** tab and click the **Export configuration** icon.
- **7** On the **Export configuration** dialog box, click **Download** and save the exported firewall configuration file on your computer.
- **8** Repeat the steps to export the firewall configuration of the second NSX Manager.

#### What to do next

Import the backed up configuration of rules to restore the firewall rules if they have been deleted or misconfigured.

### Import the NSX Firewall Configuration

You can import a configuration XML file exported from NSX Manage to load the configuration in the firewall table. The imported configuration overwrites the existing rules.

- **1** Log in to vCenter Server by using the vSphere Web Client.
	- a Open a Web browser and go to **https://sfo01m01vc01.sfo01.rainpole.local/vsphere-client**.
	- b Log in using the following credentials.

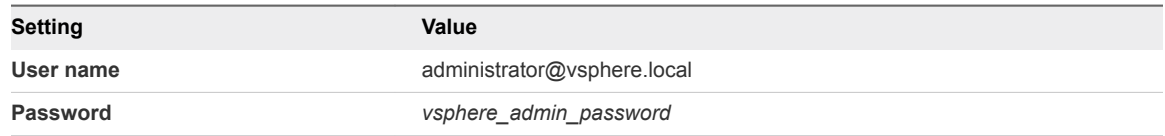

- **2** From the **Home** menu, select **Networking & Security**.
- **3** In the **Navigator** pane, click **Firewall**.
- **4** On the **Firewall** page, click the **Saved Configurations** tab.

**5** From the **NSX Manager** drop-down menu, select the IP address of the NSX Manager instance that runs the firewall rules.

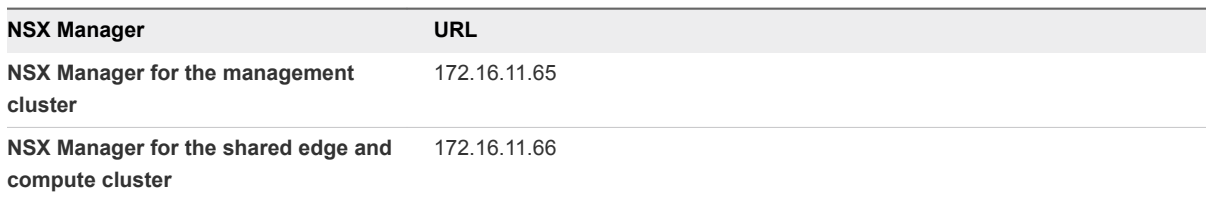

- **6** On the **Saved Configurations** tab, click the **Import configuration** icon.
- **7** In the **Import configuration** dialog box, click **Browse**, select the firewall configuration XML file, and click **OK**.

Rules are imported based on rule names. During the import, the firewall ensures that each object referenced in the rule exists in your environment. If an object is not found, the rule is marked as invalid. If a rule references a dynamic security group, the dynamic security group is created in NSX Manager during the import. If your current configuration contains rules managed by Service Composer, these rules are overwritten when you load the imported firewall configuration.

- **8** If the imported firewall configuration contains rules managed by Service Composer, synchronize the imported rules and reconfigure them to be managed by the Service Composer again.
	- a On the **Service Composer** page, click the **Security Policies** tab and select the policy.
	- b From the **Actions** menu, select **Synchronize Firewall Config**.

#### Export a Service Composer Configuration

You export a Service Composer configuration of security policies to use as a backup or to replicate the configuration to another NSX Manager environment. The backed configuration includes the security groups to which the security policies are mapped.

- **1** Log in to vCenter Server by using the vSphere Web Client.
	- a Open a Web browser and go to **https://sfo01m01vc01.sfo01.rainpole.local/vsphere-client**.
	- b Log in using the following credentials.

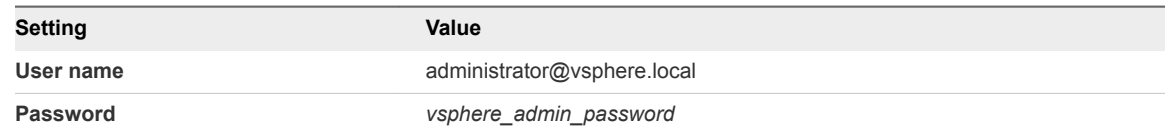

- **2** From the **Home** menu, select **Networking & Security**.
- **3** In the **Navigator** pane, click **Service Composer**.
- **4** Click the **Security Policies** tab.

**5** From the **NSX Manager** drop-down menu, select the IP address of the NSX Manager instance that runs the Service Composer.

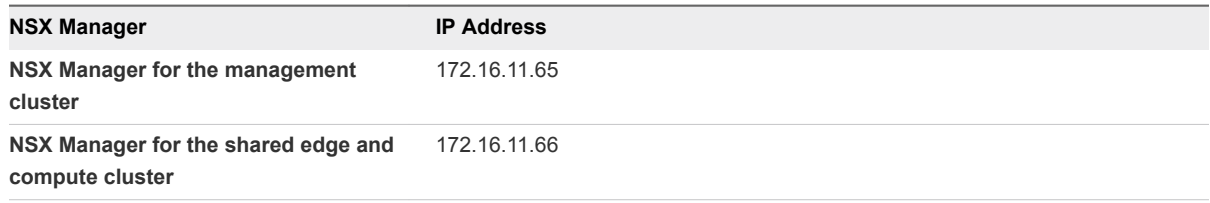

**6** Select the security policy to export from the list and select **Actions > Export Configuration** from the drop-down menu.

The **Export Services Composer Configuration** wizard opens.

**7** On the **Name and description** page, enter name, description, and prefix for the backup, and click **Next**.

The prefix is added to the exported security policies and security groups. Setting a prefix makes the names of the exported security policies unique.

- **8** On the **Select security policies** page, select the security policies to export and click **Next**.
- **9** On the **Ready to complete** page, review the security policies and associated objects, click **Finish**, and save the exported service composer configuration file.

## Import a Security Policies Configuration

You import a saved security policies configuration file to restore a misconfigured policy or to replicate the configuration to a different NSX Manager in Region A. The imported configuration also contains the security groups to which the security policies are mapped.

- **1** Log in to vCenter Server by using the vSphere Web Client.
	- a Open a Web browser and go to **https://sfo01m01vc01.sfo01.rainpole.local/vsphere-client**.
	- b Log in using the following credentials.

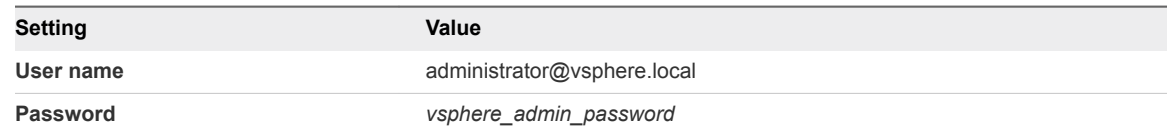

- **2** From the **Home** menu, select **Networking & Security**.
- **3** In the **Navigator** pane, click **Service Composer**.
- **4** Click the **Security Policies** tab.

**5** From the **NSX Manager** drop-down menu, select the IP address of the NSX Manager instance that runs the Service Composer.

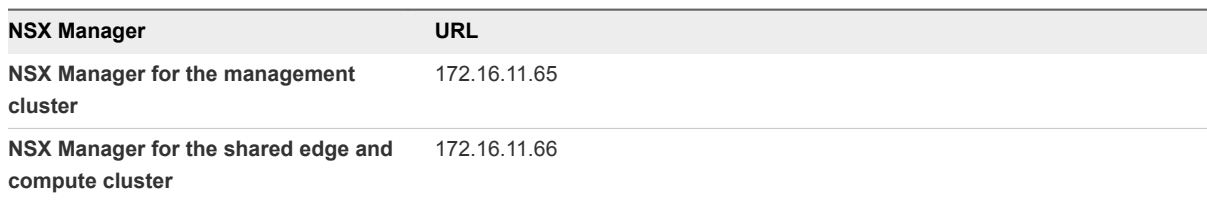

**6** Click the **Import Configuration** icon.

The **Import Configuration** wizard opens.

**7** On the **Select configuration file** page, navigate to the security policies configuration file location, enter a suffix for the names of the imported policies, and click **Next**.

Service Composer verifies that all services referred to in the configuration file are available in the destination environment.

- **8** If any services from the imported policy configuration are not available in the environment, map the missing services to available target services on the **Manage Missing Services** page.
- **9** On the **Ready to complete** page, examine the security policies with associated objects and click **Finish**.

The page shows the security groups to which the policies are applied, the endpoint services, firewall rules, and network introspection services that are a part of the policies.

## Export Configurations of the Distributed Switches

You can export vSphere Distributed Switch and distributed port group configurations to a file. The file preserves validated network configurations and enables you to transfer these configurations to other environments.

You can use the exported file to create multiple copies of the distributed switch configuration on an existing deployment, or overwrite the settings of existing distributed switches and port groups.

- **1** Log in to vCenter Server by using the vSphere Web Client.
	- a Open a Web browser and go to **https://sfo01m01vc01.sfo01.rainpole.local/vsphere-client**.
	- b Log in using the following credentials.

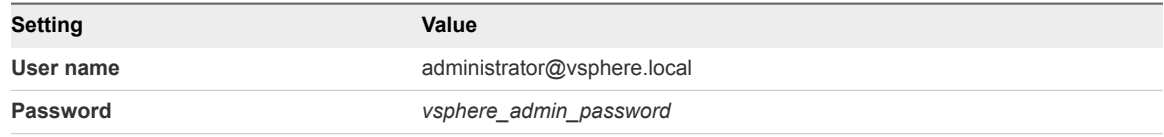

**2** From the **Home** menu, select **Networking**, expand the vCenter Server tree and locate the distributed switch.

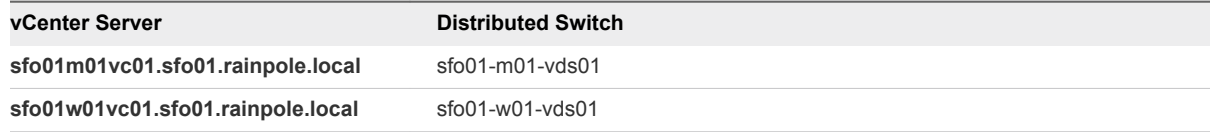

- **3** Right-click the distributed switch and select **Settings > Export Configuration**.
- **4** In the **Export Configuration** dialog box, select **Distributed switch and all port groups** next to **Configurations to export** and click **OK**.
- **5** After the configuration is generated, click **Yes** to save the configuration file to your computer.

## Restore the Configuration of a Distributed Switch

You use the restore option to reset the configuration of one of the distributed switches in Region A from the settings backed in a configuration file.

The restore operation changes the settings on the selected switch back to the settings saved in the configuration file. The operation overwrites the current settings of the distributed switch and its port groups. It does not delete existing port groups that are not a part of the configuration file.

#### Procedure

- **1** Log in to vCenter Server by using the vSphere Web Client.
	- a Open a Web browser and go to **https://sfo01m01vc01.sfo01.rainpole.local/vsphere-client**.
	- b Log in using the following credentials.

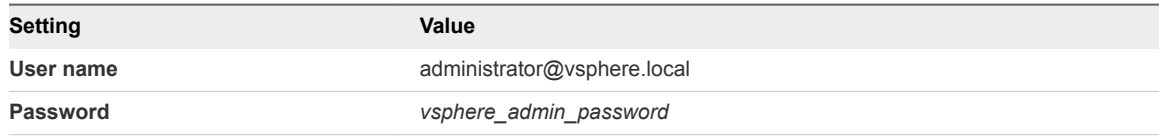

**2** From the **Home** menu, select **Networking**, expand the vCenter Server tree and locate the distributed switch.

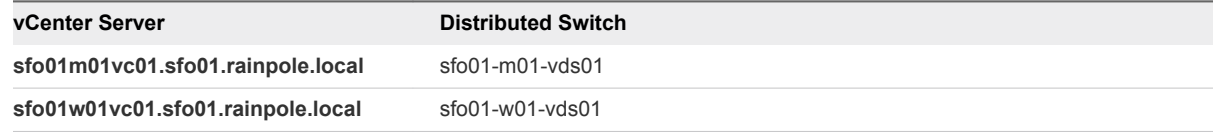

- **3** Right-click the distributed switch and select **Settings > Restore Configuration**.
- **4** In the **Restore Configuration** wizard, browse to the location of the configuration file for the distributed switch.
- **5** Select the **Restore distributed switch and all port groups** option and click **Next**.
- **6** On the **Ready to complete** page, review the changes and click **Finish**.

## <span id="page-29-0"></span>**SDDC Startup and Shutdown**

When you perform patch, upgrade, recovery, or failover of the SDDC management applications, make sure that you start up and shut down the management virtual machines according to a predefined order.

This chapter includes the following topics:

- Shutdown Order of the Management Virtual Machines
- [Startup Order of the Management Virtual Machines](#page-31-0)

## Shutdown Order of the Management Virtual Machines

Shut down the virtual machines of the SDDC management stack by following a strict order to avoid data loss and faults in the components.

Before you begin:

- Verify that virtual machines are not running on snapshots.
- **Ensure verified backups of all management and tenant virtual machines are available.**
- **F** If a data protection solution is running on the management clusters, ensure that the solution is properly shutdown following the vendor guidance.
- If the hosts in a vSAN cluster are to be shut down, appropriately shut down the tenant workloads in the shared edge and compute cluster.

Shutting down the management virtual machines:

- Refer to VMware Knowledge Base article [2142676](http://kb.vmware.com/kb/2142676) for information on verifying the state of the vSAN cluster before a shutdown.
- **n** Shut down the virtual machines of the SDDC management stack by following the shutdown order provided in the following table.
- **E** Ensure that the console of the virtual machine and its services are fully shut down before moving to the next virtual machine.

**Note** The vCenter Server instances, NSX load balancers for the Platform Services Controllers, the Platform Services Controllers, and the management clusters are the last virtual machines to be shut down.

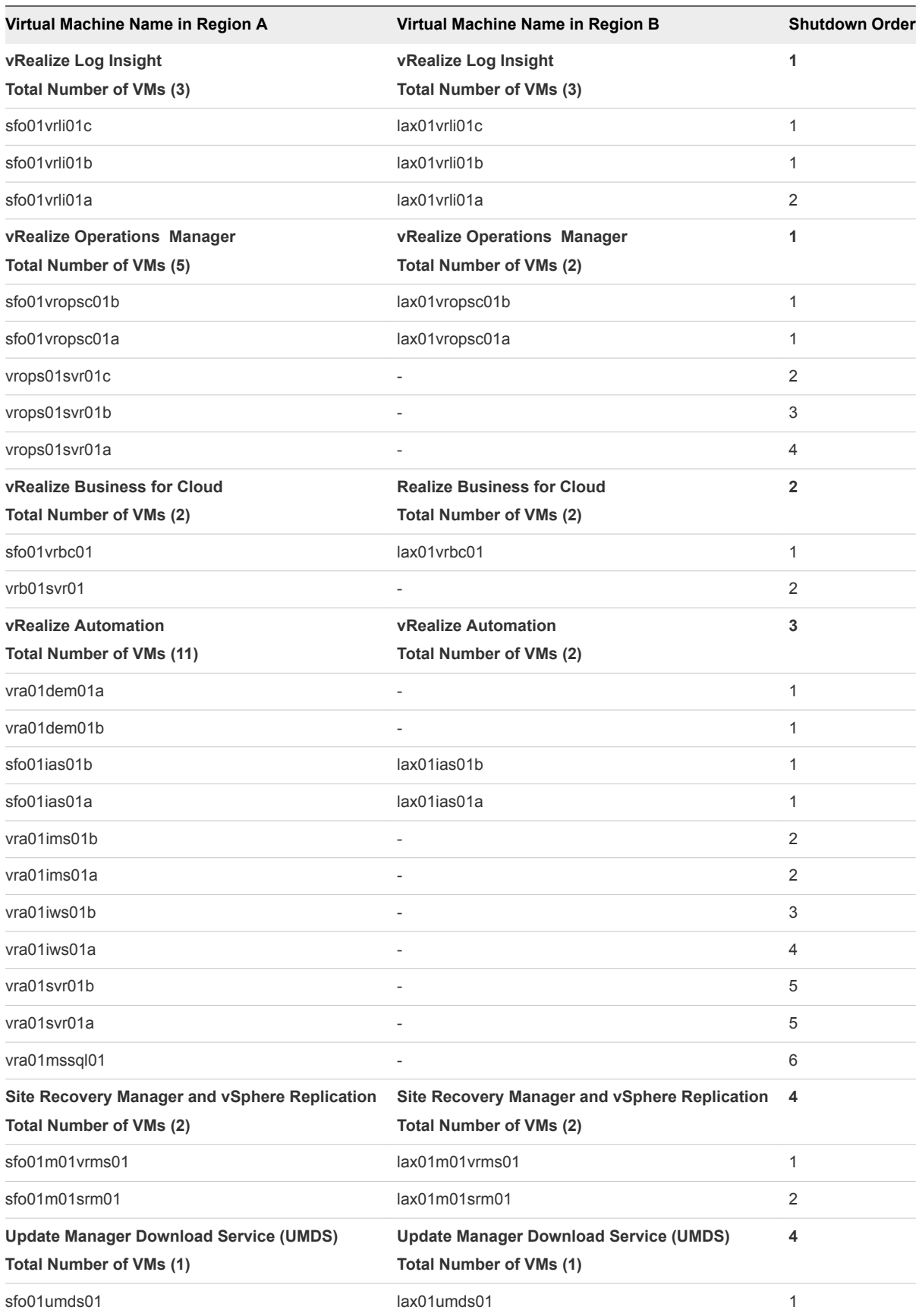

<span id="page-31-0"></span>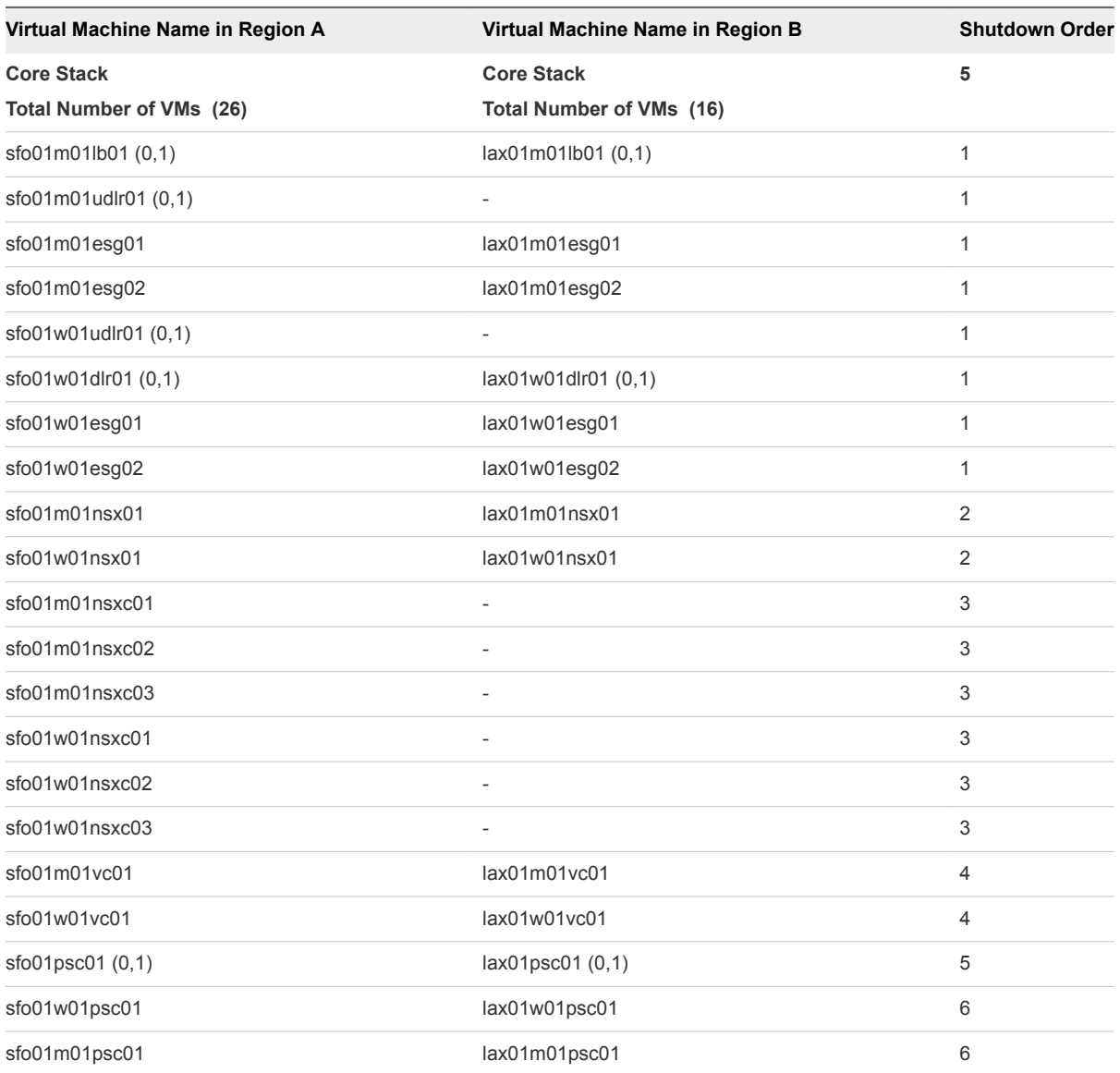

Shutting down the ESXi hosts in the vSAN clusters:

■ Refer to VMware Knowledge Base article [2142676](http://kb.vmware.com/kb/2142676) for information on preparing and shutting down ESXi hosts in vSAN clusters.

## Startup Order of the Management Virtual Machines

Start up the virtual machines of the SDDC management stack by following a strict order to guarantee the faultless operation of and the integration between the components.

Before you begin:

■ Verify that external dependencies for the SDDC, such as, Active Directory, DNS, NTP, SMTP, and FTP/SFTP are available.

Starting up the ESXi hosts in the vSAN clusters:

■ If the vSAN clusters have been shut down, refer to VMware Knowledge Base article [2142676](http://kb.vmware.com/kb/2142676) for information on starting up hosts and exiting maintenance mode.

Starting up the management virtual machines:

- Start up the virtual machines by following the startup order provides in the following table.
- **Ensure that the console of the virtual machine and its services are all up before proceeding with the** next virtual machine.
- Refer to VMware Knowledge Base article [2142676](http://kb.vmware.com/kb/2142676) for information on checking the health of the vSAN clusters before starting up tenant workloads.
- **n** If a data protection solution is deployed on the management cluster, ensure that the solution is properly started and operational, following the vendor guidance.

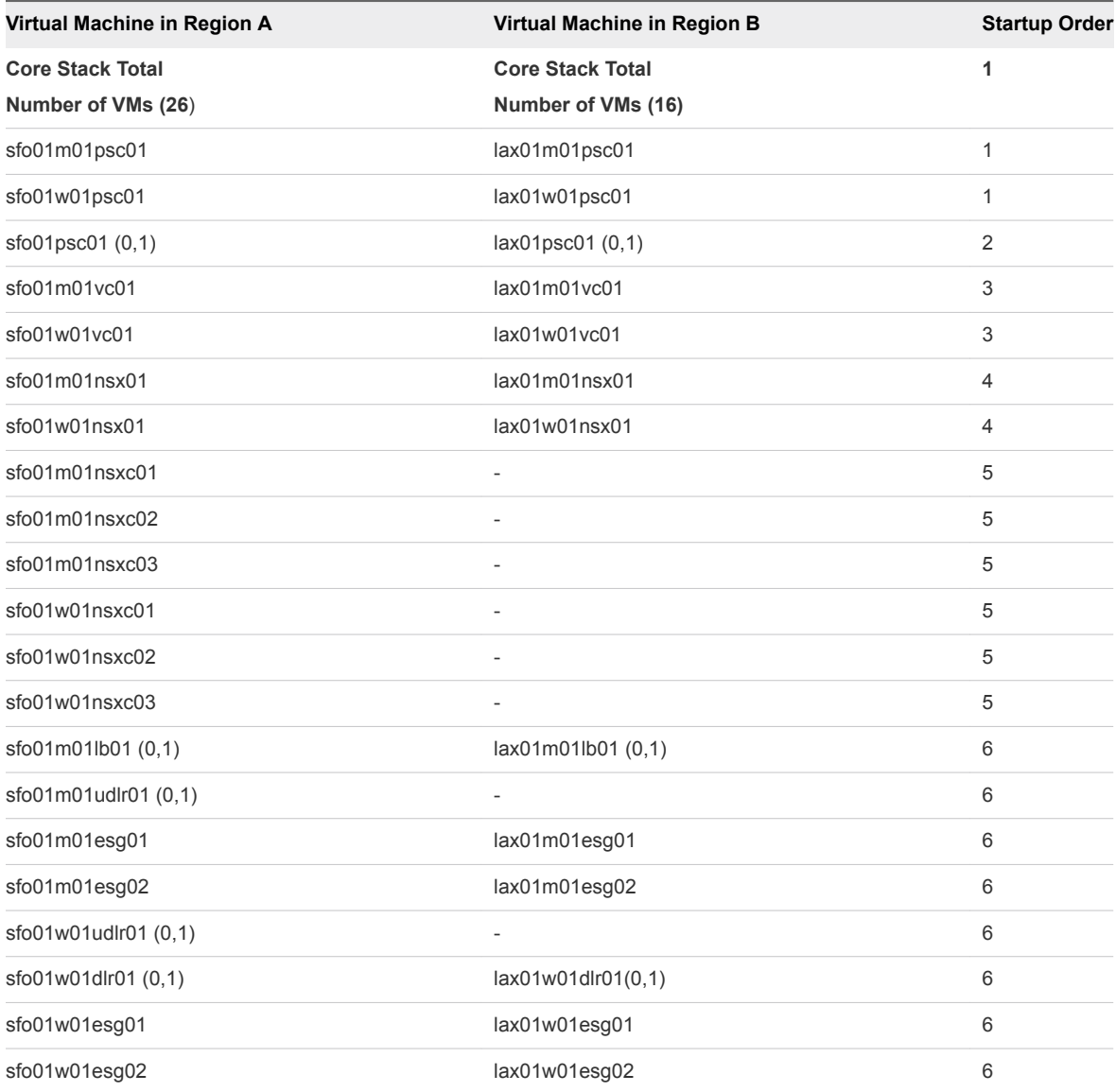

![](_page_33_Picture_274.jpeg)